## 合計集計表

合計集計表では、伝票(受注、売上)別の様々な集計結果をエクセルに出力できます。 出力条件は名前を付けて保存することができます。 保存後は帳票種類から選択することができるので同じ条件で期間を変更するなどして出力、比較することができます。

## $Point$

- ・ 「合計集計表形式」「クロス集計表形式」の2つの形式で出力することができます。
- ・ (未払金管理オプション利用時)合計集計表では発注伝票、仕入伝票の未払金(諸経費、未払金消費税)は 集計対象外です。

合計集計表形式・・・集計項目を4つまで選択して集計項目ごとの合計を表示します。

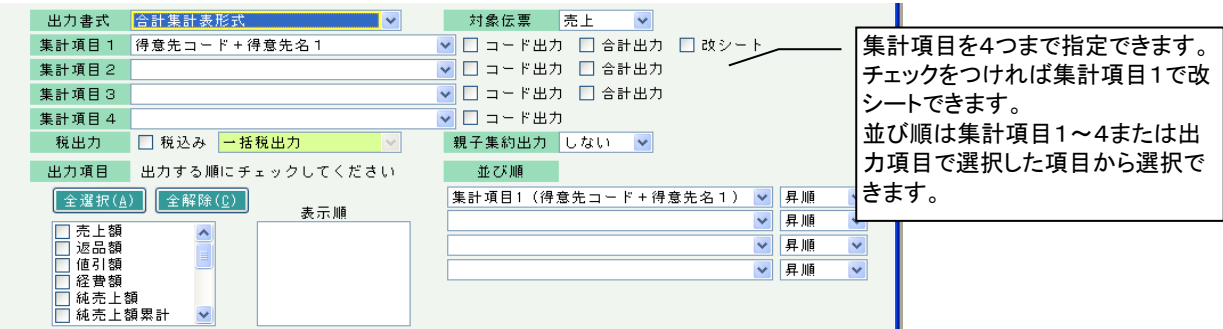

集計項目1=得意先コード、集計項目2=商品コード、出力項目=売上額と売上数量 を選択した場合の出力結果 ◢

出力項目

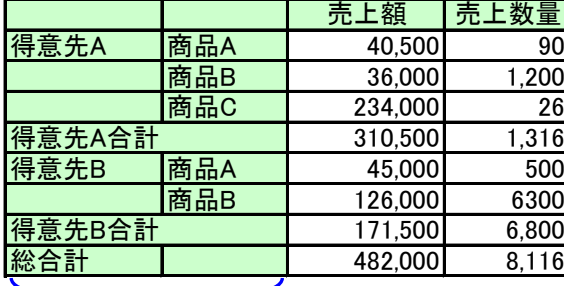

選択した全ての出力項目が横並びで出力されます。

集計項目1、2 (集計項目3,4も指定した場合は集計項目2の左に並びます。)

クロス集計表形式・・・集計項目に縦横の2つを選択します。 横項目に年月度や伝票日付を選択すると年月または日付別の推移が確認できます。

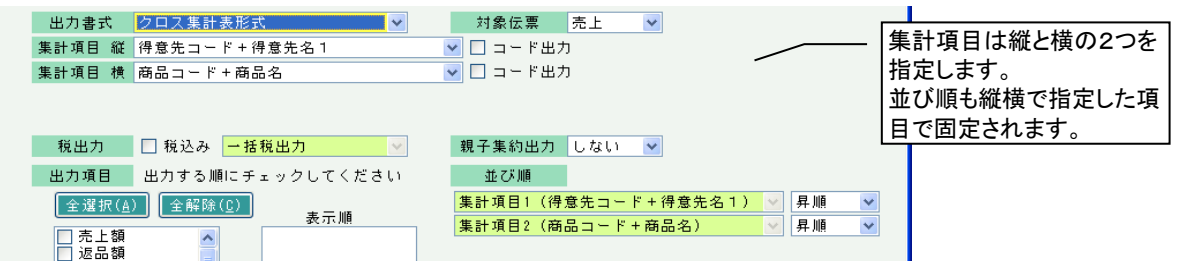

集計項目 縦=得意先コード、集計項目 横=年月度、出力項目=売上額と売上数量 を選択した場合の出力結果

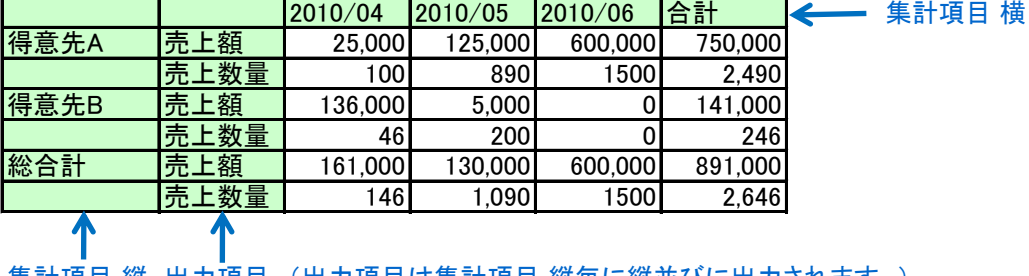

集計項目 縦 出力項目 (出力項目は集計項目 縦毎に縦並びに出力されます。)

※指示画面の操作方法などは「帳票出力・基本操作」を参照してください。

1) 指示画面内容 補足

指示画面の項目で、画面の表記内容だけではわかりにくい項目を以下に説明します。

① 帳票種類

▼をクリックまたはF4キークリックで帳票種類選択画面に登録済みの帳票種類が表示されます。 既存の形式の帳票を選択する場合は帳票種類選択画面から選択してください。

新規形式の帳票を登録する場合は帳票種類に名称を入力して「追加」ボタンをクリックします。 (「追加」「更新」ボタンで記憶される帳票の出力条件は出力書式~並び順までです。) ※ 登録済みの帳票種類と同じ名称は「追加」できません。

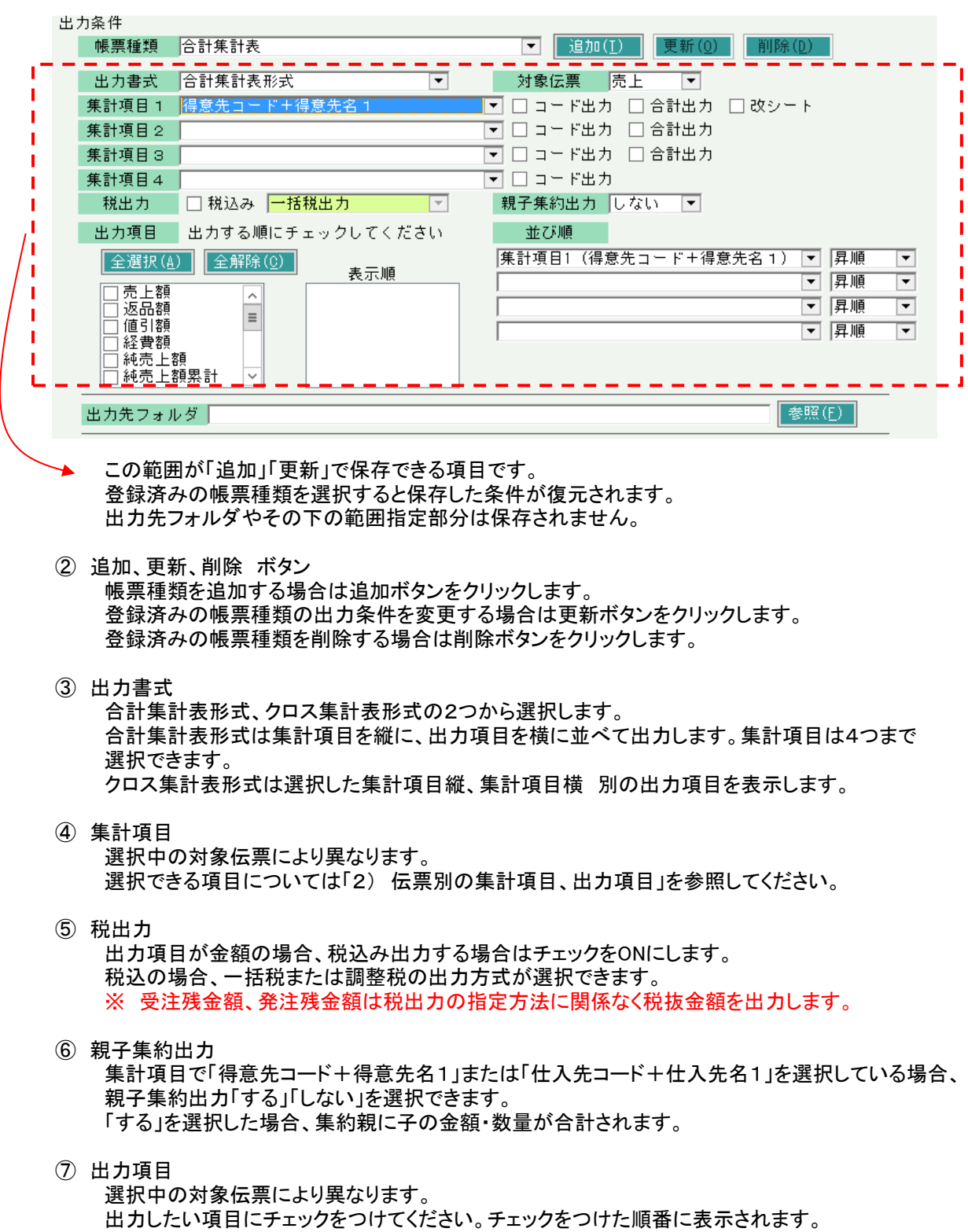

選択できる項目については「2) 伝票別の集計項目、出力項目」を参照してください。

⑧ 並び順

出力する場合の並び順の項目および並び方(昇順/降順)を指定します。 合計集計表の場合、集計項目または出力項目で選択した項目の中から4つまで指定できます。 (ただし、出力項目のXX率、平均XX、XX累計は並び順に指定できません。) クロス集計表の場合、並び順の項目は集計項目の縦と横から変更できません。昇順/降順のみ 変更できます。

- ⑨ 出力先フォルダ エクセルの出力先フォルダを指定します。実行端末ごとに前回終了時のフォルダを記憶、表示します。
- ⑩ 得意先(仕入先) 選択中の伝票が「受注」「売上」の場合、得意先を範囲指定して絞り込みできます。 選択中の伝票が「発注」「仕入」の場合、仕入先を範囲指定して絞り込みできます。
- ⑪ 事業所 伝票の(担当者の)事業所です。
- ⑫ (詳細設定画面)受注No、発注No、伝票No 受注No・・・選択伝票に関係なく指定できます。 発注No・・・選択中の伝票が「発注」「仕入」の場合に指定できます。 伝票No・・・選択中の伝票が「売上」「仕入」の場合に指定できます。それぞれ売上伝票No、仕入伝票Noでの 絞り込み指定になります。
- ⑬ (詳細設定画面)得意先区分~得意先分類 選択中の伝票が「受注」「売上」の場合のみ指定できます。
- ⑭ (詳細設定画面)仕入先区分~仕入先分類 選択中の伝票が「発注」「仕入」の場合のみ指定できます。

## 2) 伝票別の集計項目、出力項目

集計項目

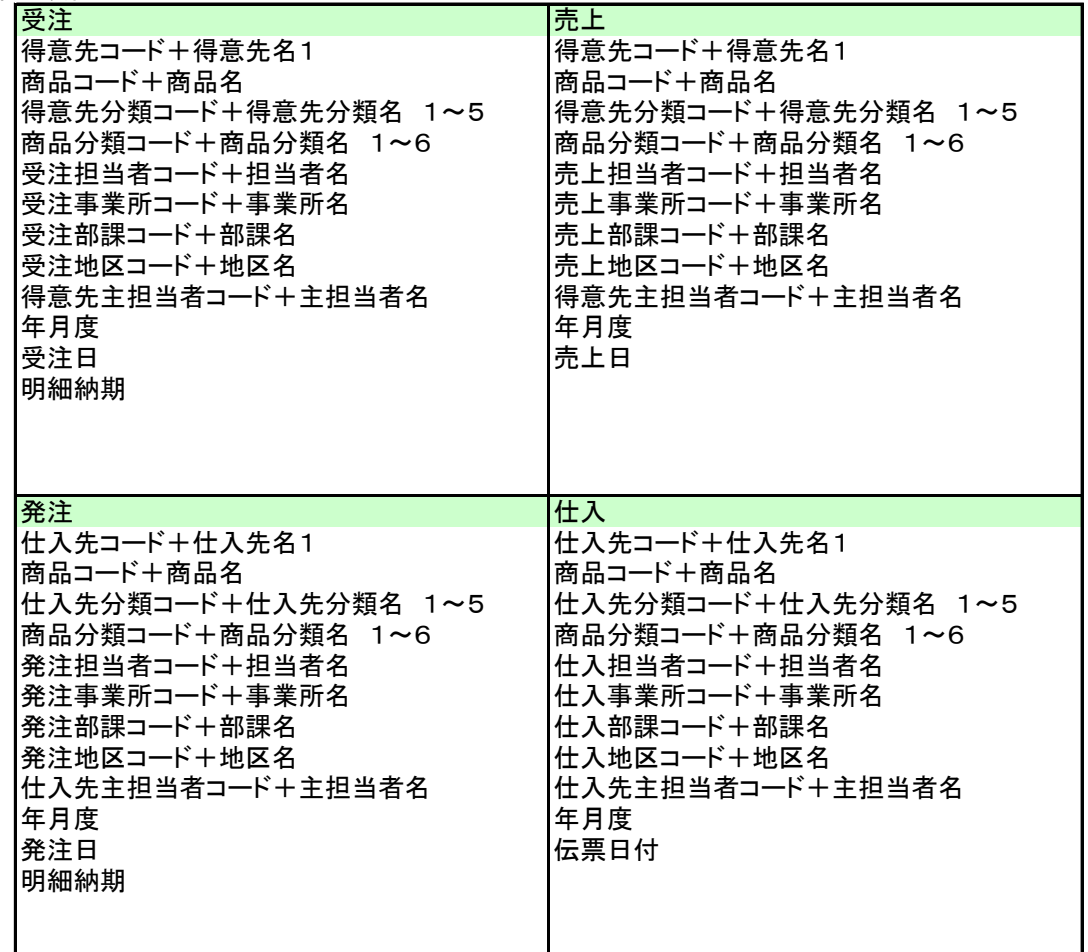

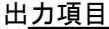

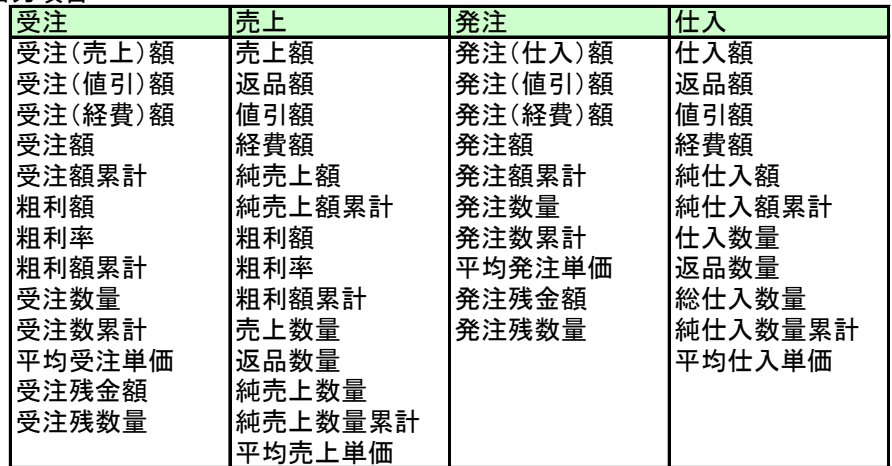